# Project Configuration Management on a Project's Main Screen

### Changing a Project Name

When you hover the mouse cursor over the project name, the background colour of the project name will change. By clicking it, you can enter the project name.

After entering, press the green check button to change the project name. マニュアル作成用プロジェクト Files Wiki Contributors Add-ons Settings Timestamp NIIマニュアル作成用プロジェクト Affiliated Implitutions: Date created: 2021-04-13 05:29 PM | Last Updated: 2021-05-24 05:41 PM Category: € Project Description: これはGROMマニュアル作成用のサンブルプロジェクトです。 License: CC-By Attribution 4.0 Internation GakuNin RDM マニュアル作成用プロジェクト Files Wiki Contributors Add-ons Settings Timestamp VIII/NABR/OS O Affiliated institutions Date created: 2021-04-13 05:29 PM | Last Updated: 2021-05-24 05:41 PM Category: © Project. Description: これはGRDMマニュアル作成用のサンブルプロジェクトです。 License: CC-By Attribution: 4.0 International

#### Registering a Category

When you point to the category name next to the 'Category:' field, the background colour of the category name will change. By clicking it, you can select the project category.

After selecting, press the green check button to register the category.

Selectable categories
(Analysis, Communication, Data, Hypothesis, Instrumentation, Methods and Measures, Procedure, Project, Software, Other, Uncategorized)

GakuNin RDM

マニアルド成用プロジェクト

Contributors

Affiliation

Outcoreacted 2021-06-13 05-29 PM Lint Updated: 2021-05-24 05-31 PM

Category: Project Communication

Outcoreacted 2021-06-13 05-29 PM Lint Updated: 2021-05-24 05-31 PM

Category: Project Communication

Wiki Management Communication

Communication Data Hypothesis, Instrumentation, Methods and Measures, Procedure, Project, Software, Other, Uncategorized)

Contributors

Add-ons Settings Timestains

Outcommunication

Communication, Data, Hypothesis, Instrumentation, Methods and Measures, Procedure, Project, Software, Other, Uncategorized)

## Registering a Project Description

Click the string 'Add a brief description to your project' next to the 'Description:' field. If you have already registered the description, the background colour will change by clicking the description text.

When you click it, a text field will be displayed. You can enter or change the description.

After selecting, press the green check button to register the description.

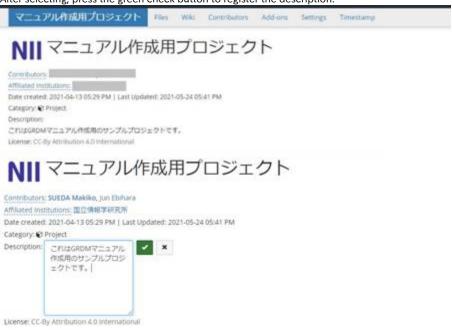

#### Registering a Licence

You can select a distribution license from the list of licence candidates by clicking the string 'No licence' next to the 'Licence:' field. If you have already registered a licence, the background colour will change by clicking the licence name.

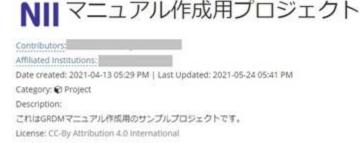

When you click it, the field for choosing a licence and the field for copyright declaration will be displayed.

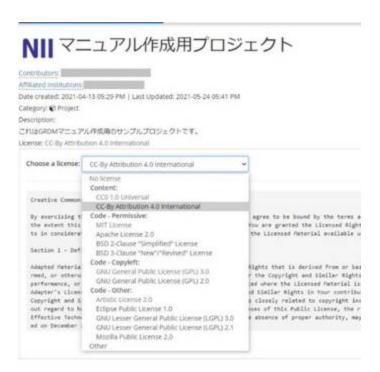

When you select a licence, the licence document will be displayed. If you enter items such as 'Year' and 'Copyright Holders', a licence document that reflects the entered items will be generated.

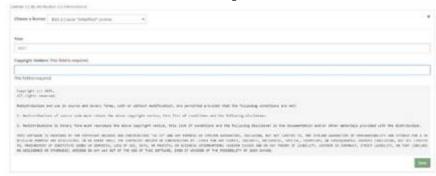

After selecting, click the green 'Save' button to register the licence.